# ネットワークビデオレコーダー

1

# クイックガイド

# TNV-R4PW/R8PW/R16PW

# |初期 IP、ユーザー名およびパスワード

殊文字の 3 つの要素をすべて含めた 9 文 字以上の強力なパスワードを設定して下

さい。。

- IP アドレス: 192.168.1.168 レキュリティ確保のため、数字、文字、特
- ユーザー名: admin
- パスワード: cctv1212@

# **2** フロントパネル

### ■TNV-R4PW

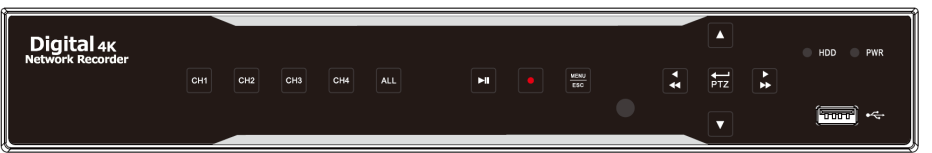

### ■TNV-R8PW,TNV-R16PW

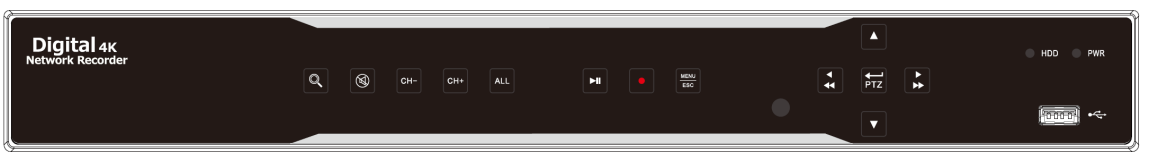

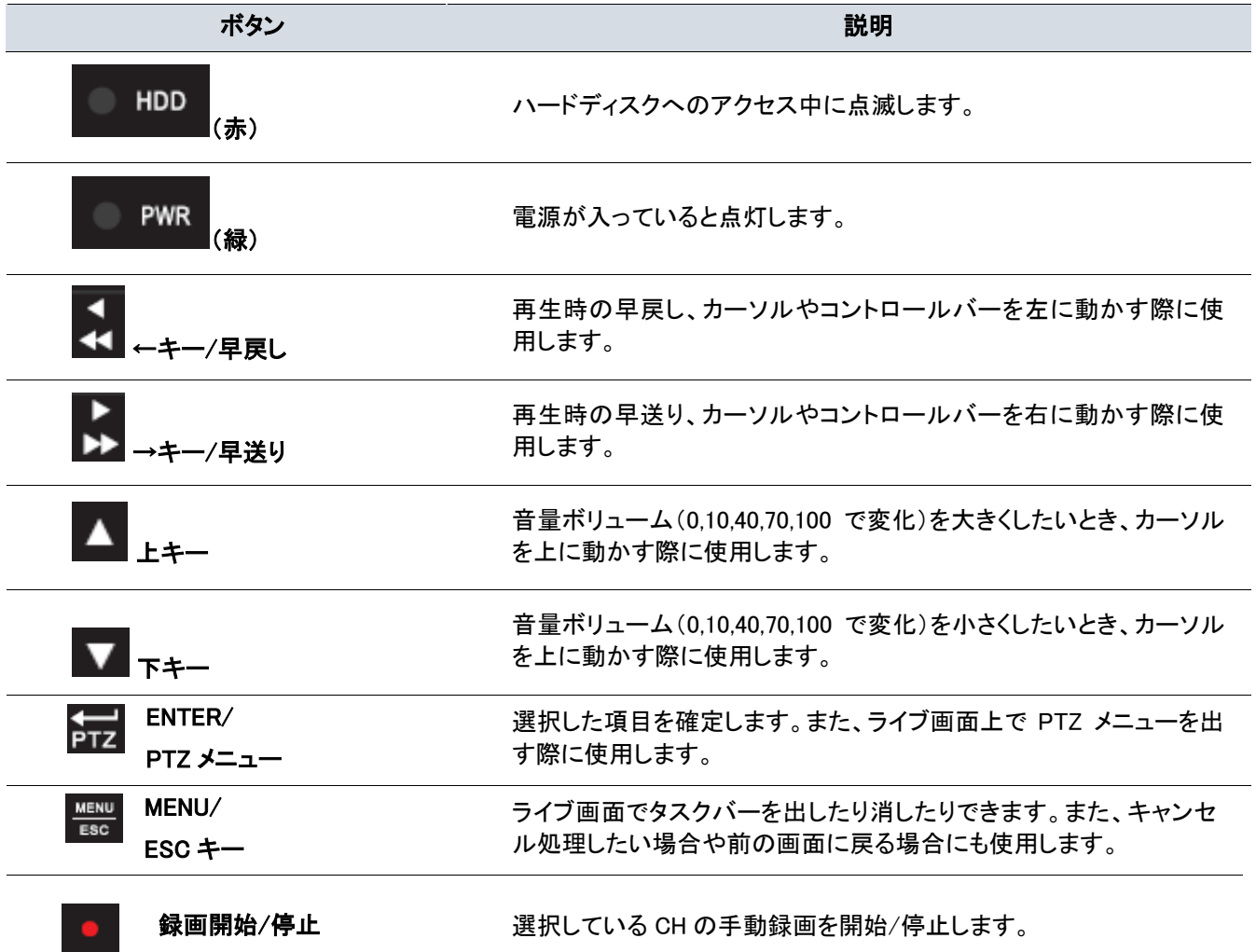

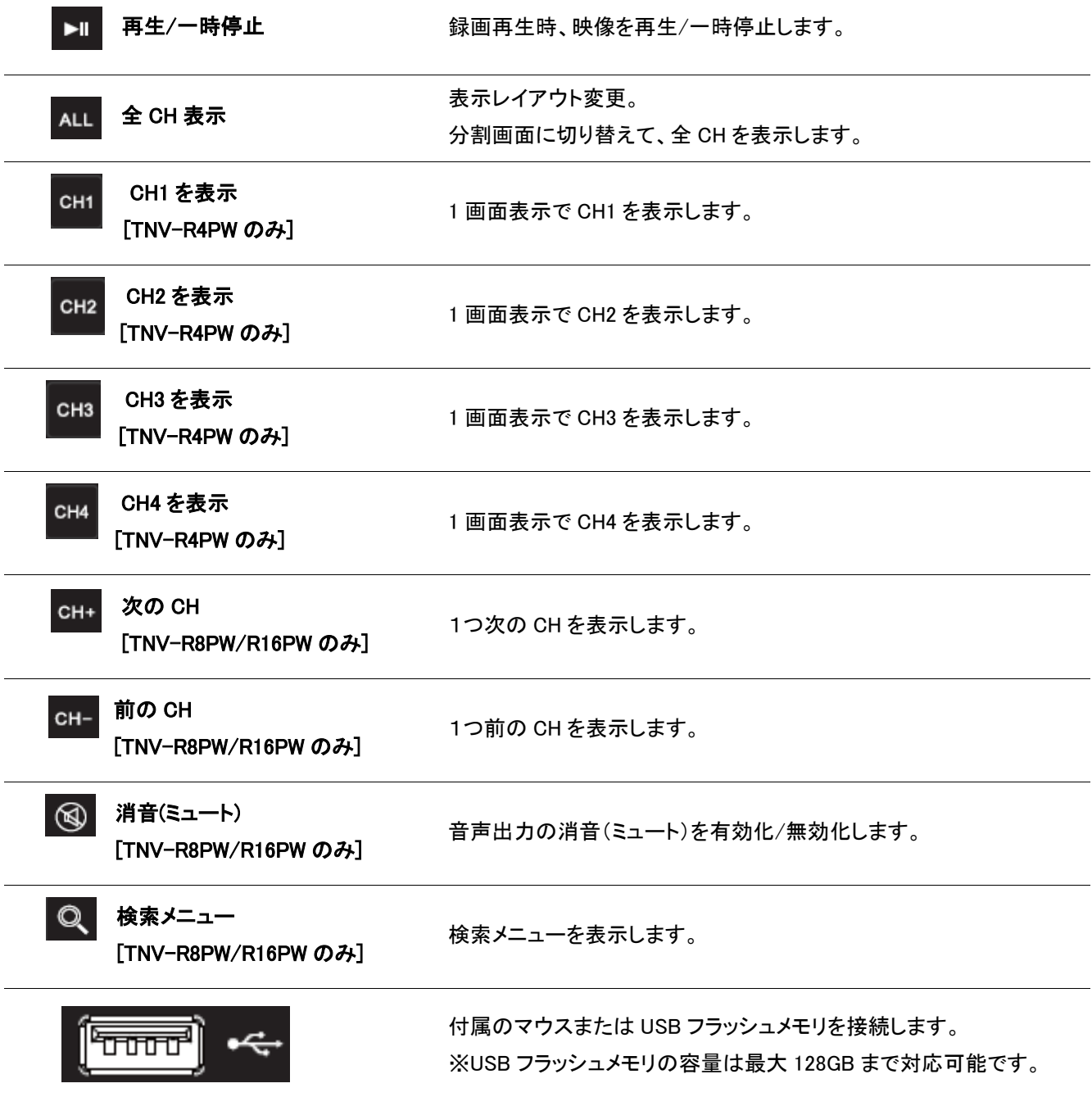

# **3** リアパネル

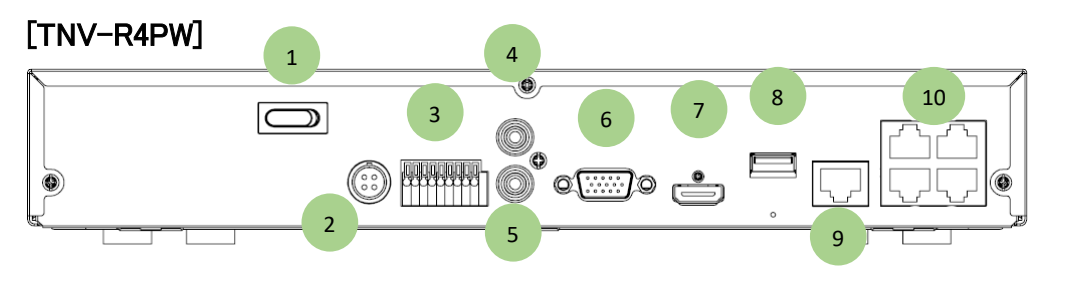

### [TNV-R8PW]

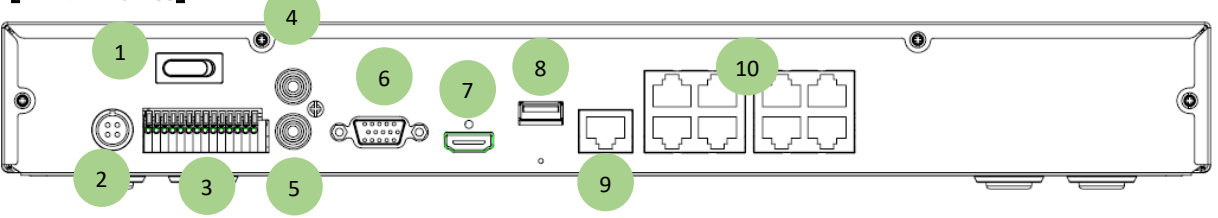

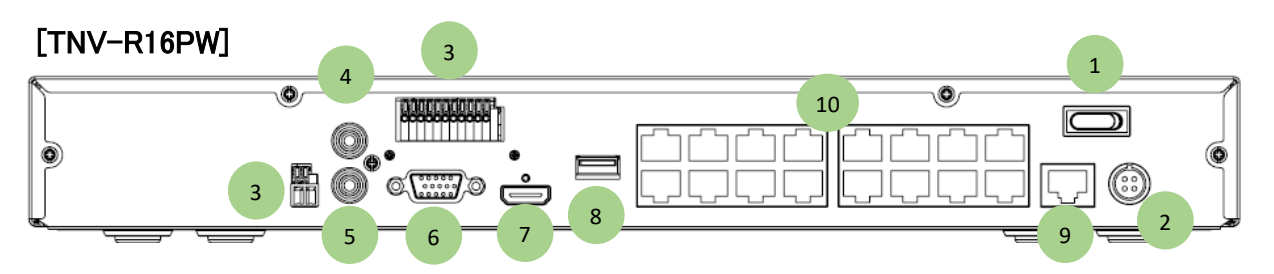

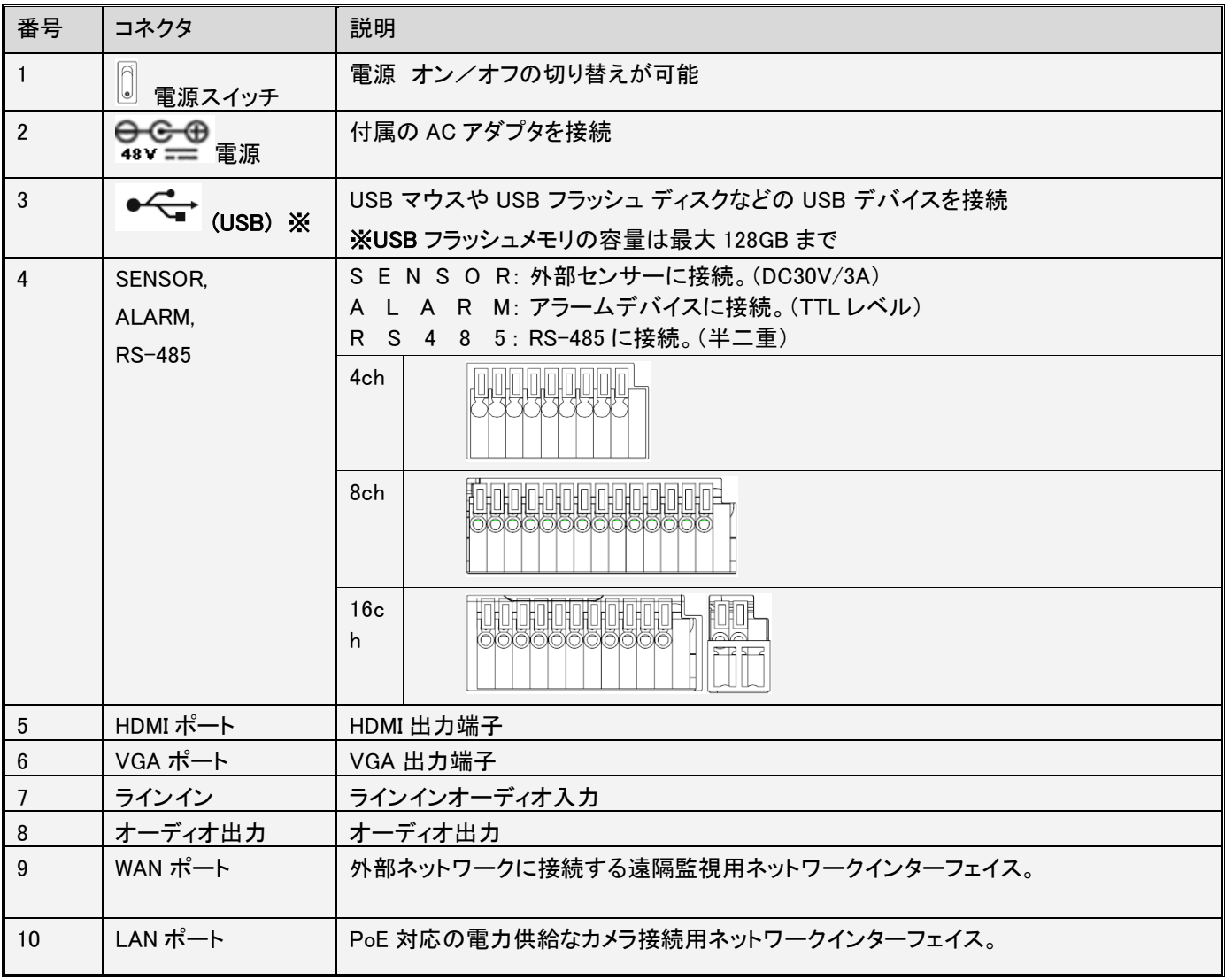

## **4** マウスと仮想キーボードの操作方法

#### 4.1 マウスでの操作方法

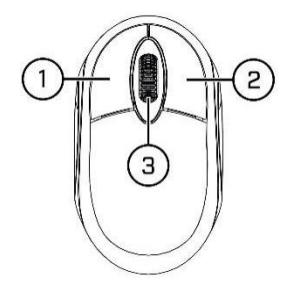

#### 1. 左ボタン:

- クリックしてメニュー オプションを選択します。
- o 分割画面表示でライブ表示中に、チャンネルをダブルクリックして全画面表示にします。もう一度ダブルクリックすると、 分割画面表示に戻ります。
- ライブ表示画面でチャンネルをクリックすると、カメラクイックツールバーが開きます。チャンネルをドラッグするとチャ ンネル配置替えができます。

#### 2. 右ボタン:

- ライブ表示画面で右クリックすると、タスクバーを開きます。詳細は 4.2.2 タスクバーをご覧ください。メニュー内で右 クリックすると、戻す/閉じる ができます。
- 3. スクロールホイール:
	- o メニューでスクロールして、メニューの内容を上下に移動します。例えば、ボリュームコントロールの上にマウスを合 わせながら、スクロールするとシステム音量を上/下します。

#### 4.2 仮想キーボードの操作方法

データを入力する必要があるときに、仮想キーボードが自動的に画面に表示されます。

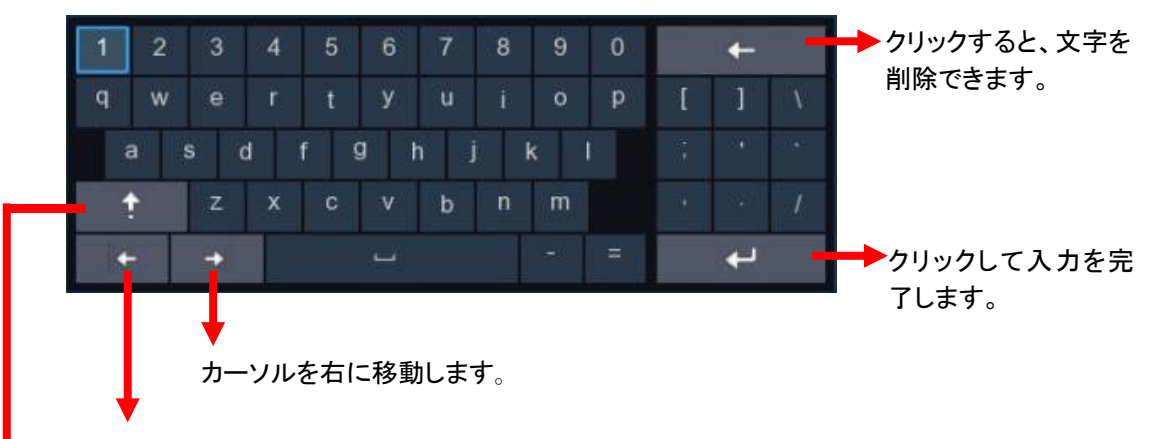

カーソルを左に移動します。

クリックして、大文字のキーボードに切り替えます。再度クリックすると小文字のキーボードに戻ります。

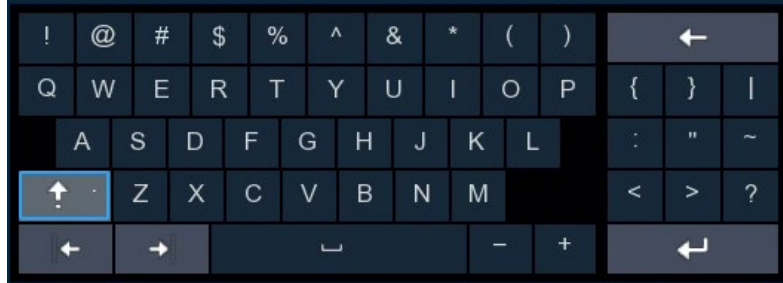

 「@」は大文字キーボードに配列されており、 初期パスワード入力時に必要となります。

# **5** 機器の接続

5.1 機器接続例

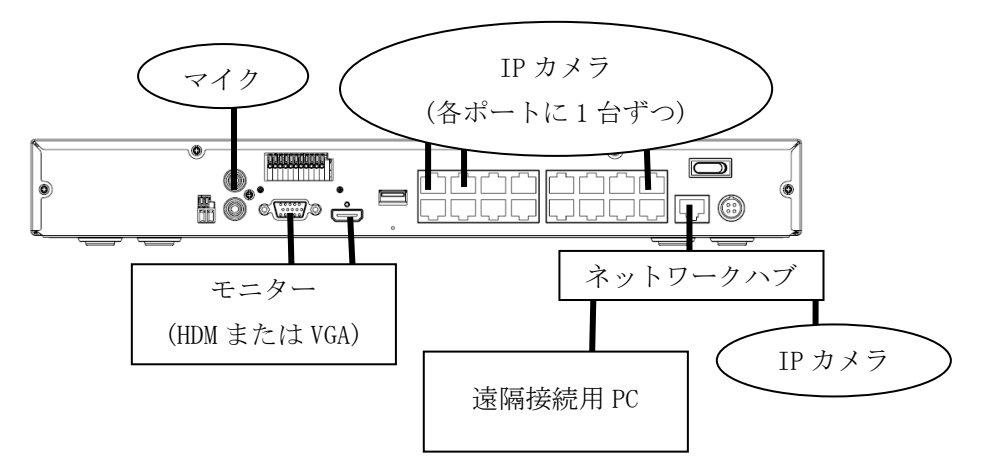

本機種は 57xDX/57xLX シリーズのカメラを LAN ポートに接続することで、自動的にカメラが登録されるプラグ&プレイ機能を 搭載しています。

注意:本例は 16ch の機器を使用しています。実際の接続は、購入した NVR によって異なる場合があります。

5.2 AC アダプタの接続

注意: 必ず NVR に付属されている AC アダプタを使用してください。

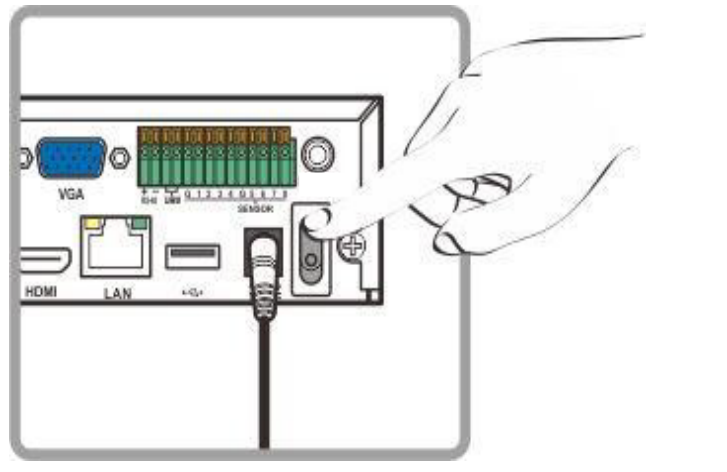

NVR に AC アダプタを NVR 背面の電源コネクタに接続し、スイッチをオンします。

### **6** スタートアップとシャットダウン

ケーブルが正しく接続され、デバイスが適切に接地されていることを確認します。

電源は付属の AC アダプタを使用してください。

6.1 スタートアップ

付属の AC アダプタを電源端子に接続します。

AC アダプタを接続した状態で、電源スイッチをオンにすることで起動します。

6.2 ログイン

起動時にロック解除画面が表示されます。パスワードの入力欄をクリックし、パスワードを入力します。

NVR の工場出荷時パスワードは"cctv1212@"※となっておりますが、プライバシーを保護するために、パスワードを変更してご 使用下さい。

ユーザー名とパスワードは記録し、安全な場所に保存してください。パスワード変更の方法は、付属 CD 内の TNV-RxxPW\_取扱 説明書の「5.6.3.1 パスワードの変更」をご覧ください。

※@を入力するためには仮想キーボードの[↑]をクリックして、大文字のキーボードに切り替える必要があります。

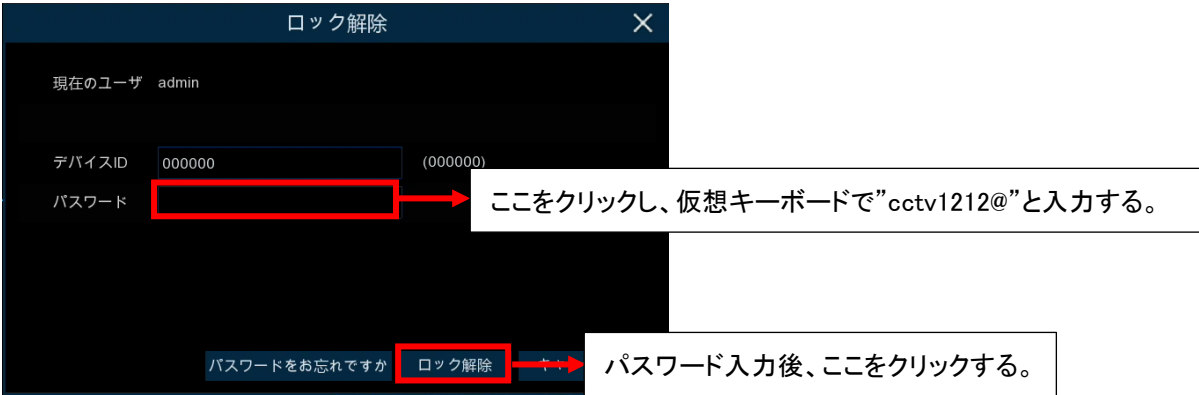

注意: セキュリティ上、NVR の初期パスワードは変更してご使用下さい。

注意: パスワードを忘れた場合はシステムにログインできなくなります。

日頃からパスワードは大切に管理してください。

6.3 シャットダウン

ライブビューの画面下部のタスクバーで■■▲ をクリックして [スタートメニュー] を開きます。

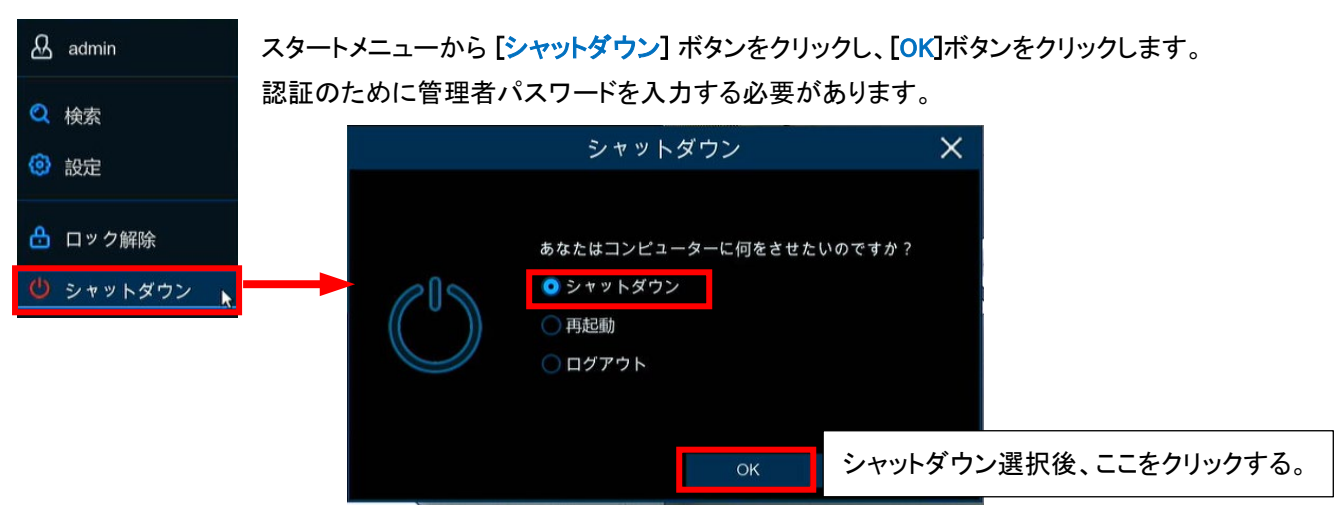

#### **CD** 注意!

NVR の動作中またはシャットダウン中に電源を切断しないでください。 シャットダウンを完了後は、電源スイッチを一度オフにし、再度オンにすることで復旧します。

# **7** 起動ウィザード

起動ウィザードを使用することで、NVR の最低限必要なシステム構成を簡易に行えます。 ネットワーク設定や時刻設定される場合は、ご利用ください。 ウィザードを利用しなくても、通常の設定から設定を行うことができます。

#### 7.1 スタートウィザード開始

[スタートウィザード]をクリックして次の手順に進みます。

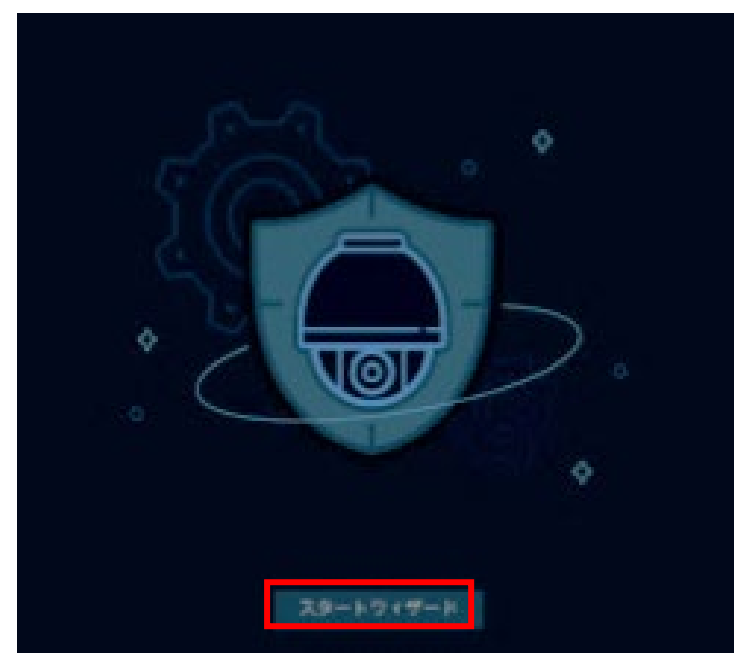

ウィザード画面表示中に右クリックすると、スタートウィザードを終了することが可能です。 確認メッセージが表示されるので、[OK]を選択するとスタートウィザードを終了します。

### 7.2 スタートウィザード - ネットワーク設定

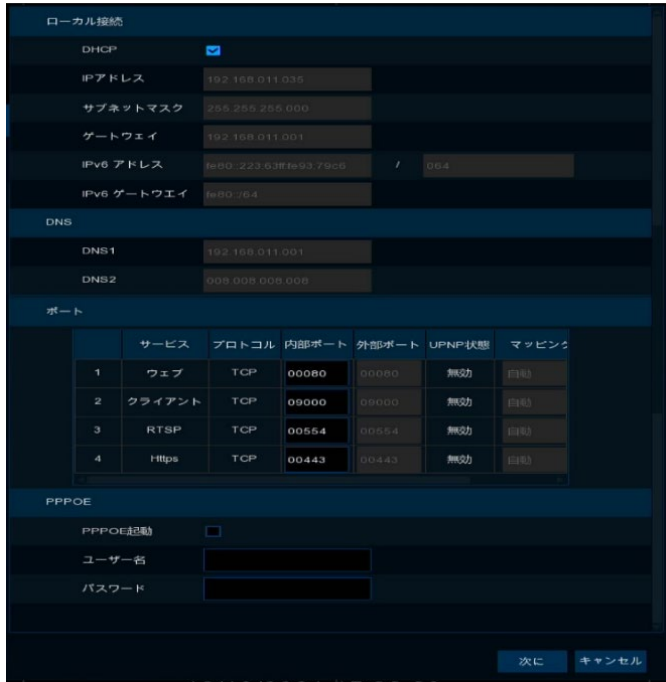

必要に応じて、IP アドレス、ポート番号等の設定が可能です。 IP アドレスの初期設定値は DHCP となっております。 IP アドレスを固定に設定する場合には、DHCP のチェックを外し、 必要な項目を入力して下さい。 ポート番号は、P2P以外の接続を使用する際には、ポートの開放 が必要となりますので、必要に応じて設定します。 遠隔ソフトやスマートフォンアプリからのアクセスには、クライアン トポートが必要となります。

設定が完了すれば、[次に]をクリックすると次の画面へ進みます。

### 7.3 スタートウィザード – 日時設定

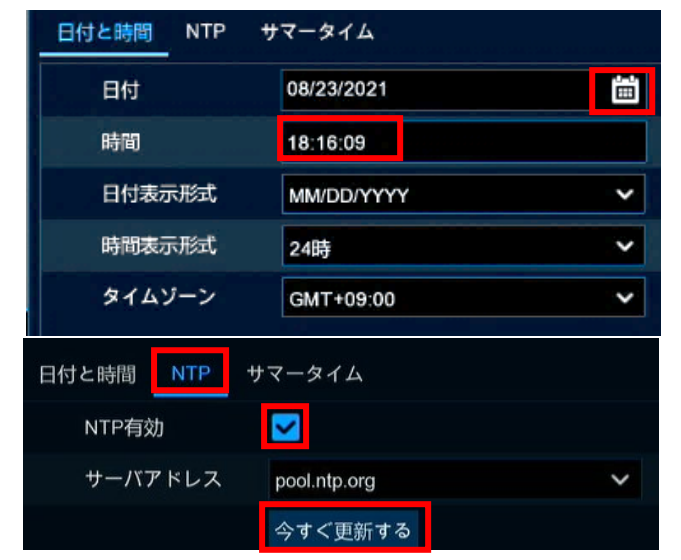

#### 必要に応じて、日付や時間、NTP 等の設定が可能です。

日付は右側のアイコンをクリックすると、カレンダーが表示されるの で、そこからの設定します。

時間は時間表示をクリックすると、仮想のテンキーが表示されるので、 それを利用して入力します。

NTP を使用する場合は、インターネットへの接続が必要となります。 NTP は、[NTP]のタブを選択し、[NTP 有効]にチェックを入れます。

[今すぐに更新する]をクリックするとすぐに NTP サーバと接続し、時 刻の修正を行います。

設定が完了すれば、[次に]をクリックすると次の画面へ進みます。

### 7.4 スタートウィザード – カメラ設定

このメニューでは、必要に応じて IP カメラを登録できます。

出荷時は全チャンネル自動モードとなっており、LAN ポートへカメラを接続すると自動的に登録されるため、 本項目の設定は必要ありません。[次に]をクリックすると次の画面へ進みます。

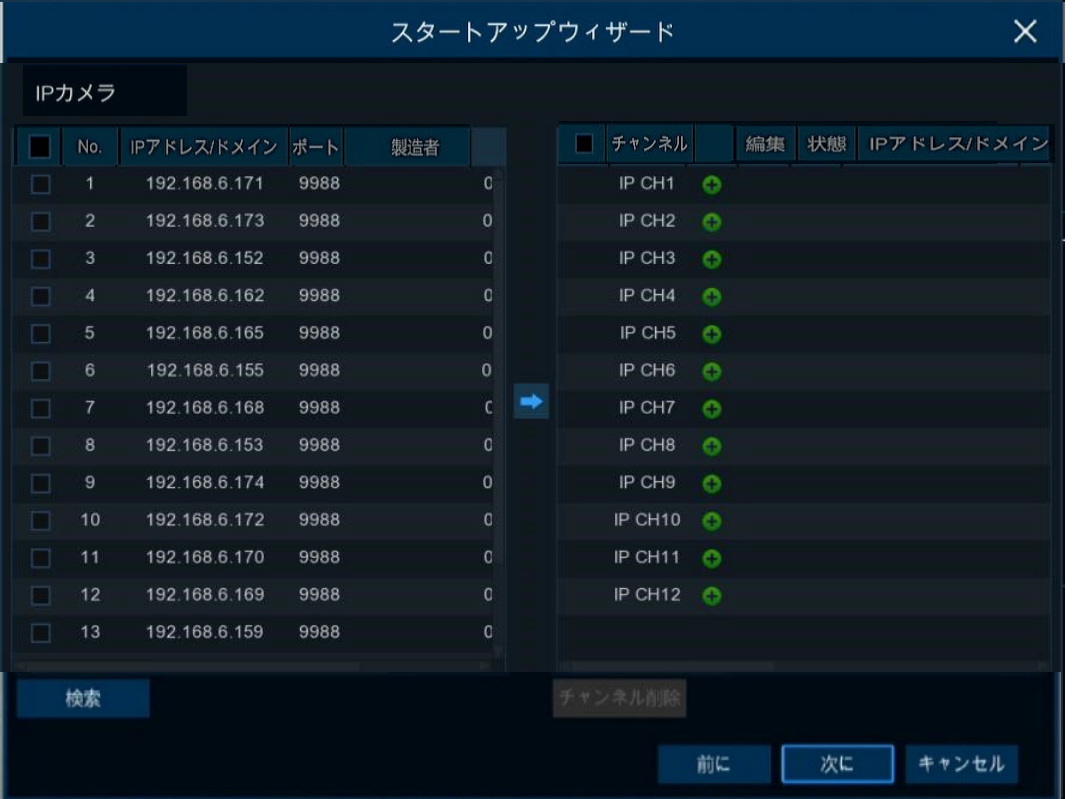

ヒント!

- ・ 本機種は 57xDX/57xLX シリーズのカメラを LAN ポートに接続することで、自動的にカメラが登録される プラグ&プレイ機能を搭載しています。
- ・ WAN ポートのネットワーク内にあるカメラを登録するためには、編集のアイコンからモードを手 動モードに変更する必要があります。

詳細な設定方法は付属 CD 内にある取扱説明書をご参照ください。

### 7.5 スタートウィザード – HDD 設定

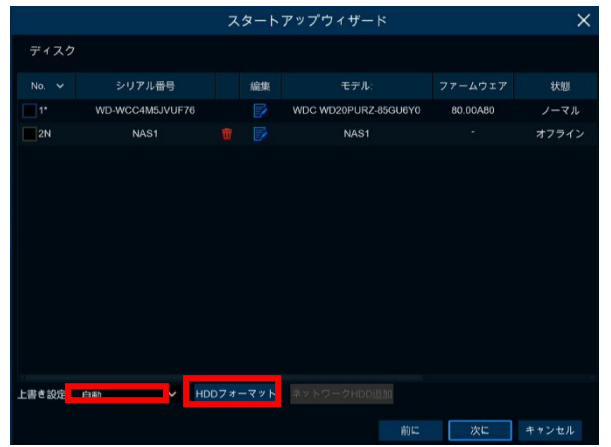

必要に応じて HDD の上書き期間の設定や HDD のフォーマットが可能で す。

左下の[上書き設定]から、HDD の上書き期間を設定します。

初期値は[自動]となっており、HDD が満杯になると上書きする設定となっ ております。[オフ]に設定すると、HDD が満杯になっても上書きをせずに 録画が停止します。

上書き期間を設定しても、上書き期間を迎える前に HDD が満杯になると その時点で上書きを開始します。

フォーマットをしたい HDD を選択し、[HDD フォーマット]をクリックすると HDD のフォーマットを実行します。

設定が完了すれば、[次に]をクリックすると次の画面へ進みます。

### 7.6 スタートウィザード – 出力解像度設定

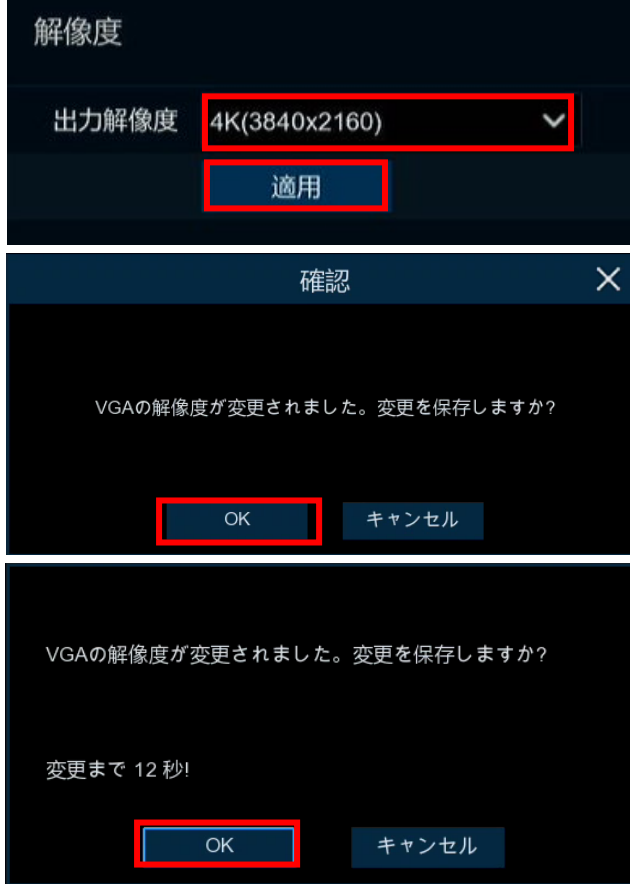

必要に応じて HDMI/VGA 端子に出力される解像度の設定が可能で す。

プルダウンから変更したい出力解像度に変更して、[適用]をクリック します。

確認メッセージが表示されるので、[OK]をクリックすると解像度が変 更されます。

再度表示される確認メッセージの[OK]を 20 秒以内にクリックしない と、元の解像度に戻ります。

解像度変更後に映像が表示されない場合は、何も操作せずにしば らく待ちください。元の解像度に戻り、再度映像が表示されるように なります。

設定が完了すれば、[次に]をクリックすると次の画面へ進みます。

### 7.7 スタートウィザード – モバイル設定

NVR に P2P スイッチが有効になっている場合は、スマートフォンアプリで QR コードをスキャンして遠隔接続が可能です。

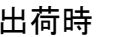

出荷時 P2P スイッチ有効時

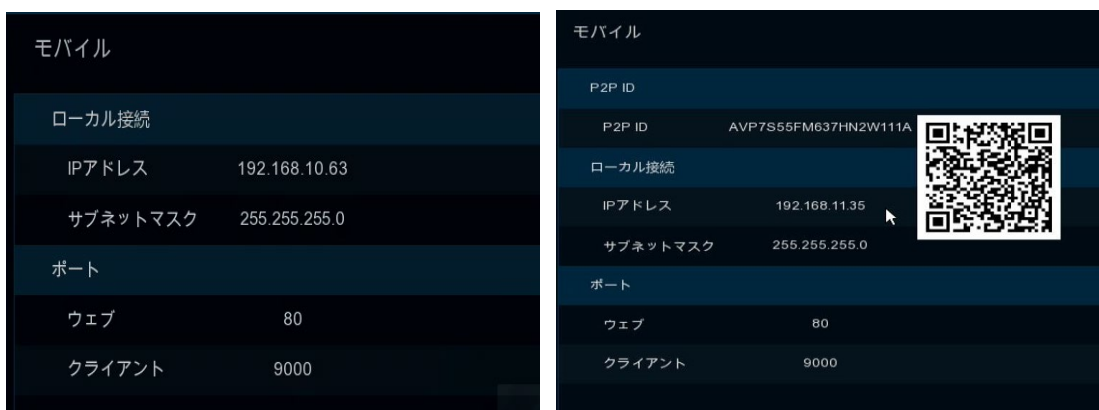

※P2P スイッチが有効になっている場合、上記右図のように QR コードが表示されます。

#### **尾 ヒント!**

・ 初期値は P2P スイッチが無効になっています。必要に応じて、P2P スイッチを有効にしてください。 詳細な設定方法は付属 CD 内にある取扱説明書をご参照ください。

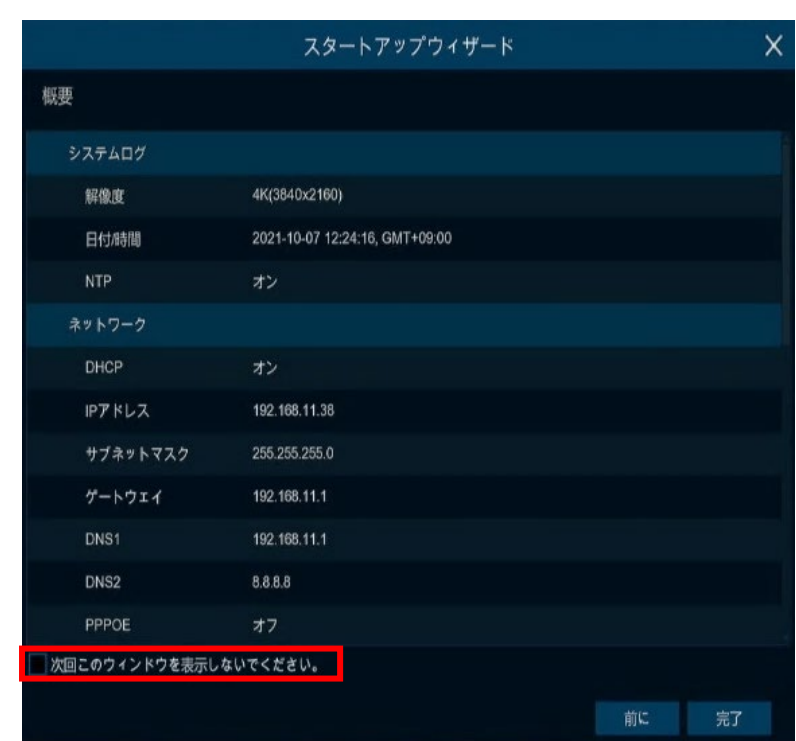

### 7.8 スタートウィザード – 概要

開始ウィザードで設定したシステムの概要情報を確認し 、ウィザードを終了できます。

次回システムを再起動したときにウィザードの起動を表 示しない場合は、[次回このウィンドウを表示しないでく ださい。]にチェックを入れます。

[完了]ボタンをクリックして保存して終了します。

# **8** ライブ画面操作

ここではライブ画面での画面の切替や設定メニューの表示、検索画面への移行方法を説明します。

#### 8.1 画面分割切替

分割表示時に映像の上でダブルクリックすると、単画面表示に切り替わります。 その状態でもう一度ダブルクリックすると、分割表示に戻ります

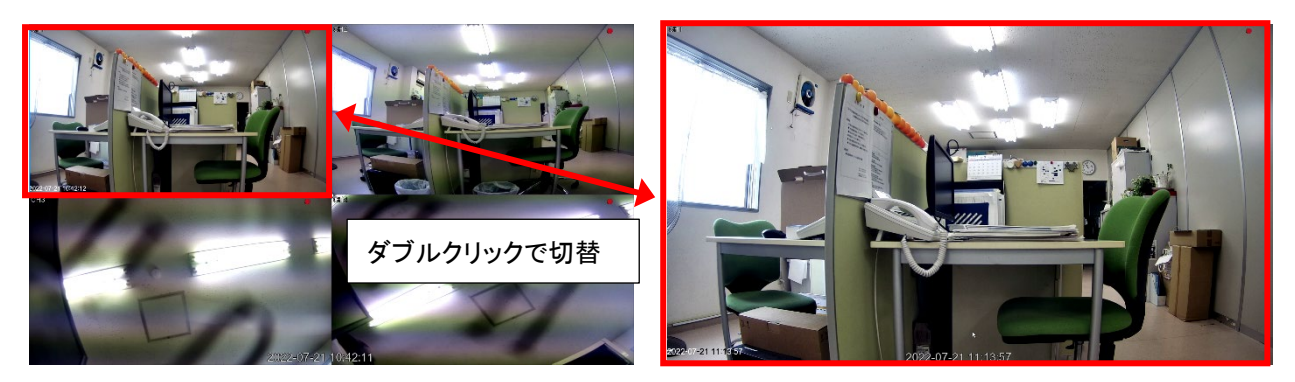

#### 8.2 設定メニューの表示

ライブ画面で右クリックすると設定メニューを表示します。 設定メニューは右上の[×]をクリックするか、設定メニューの外側で右クリックすると閉じます。

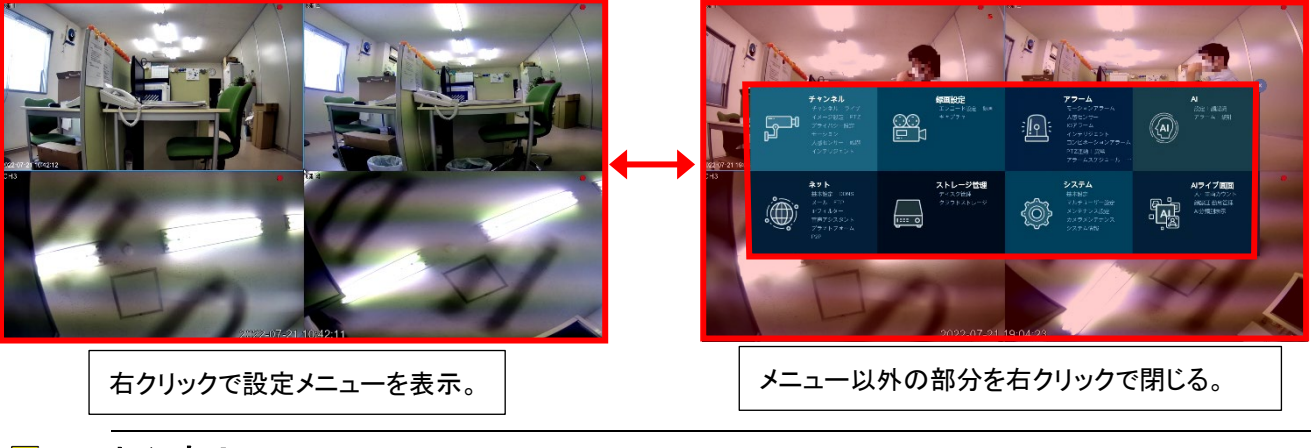

■ ヒント!

設定メニューの詳細な内容は付属 CD にある取扱説明書をご参照ください。

#### 8.3 検索画面への移行

ーー<br>ライブ画面の左下にマウスカーソルを合わせると表示される■〓▲ をクリックして [スタ<del>ー</del>トメニュー] を開きます。 その中から[検索]をクリックすると、検索画面に移動します。 検索画面説明は次頁で説明します。

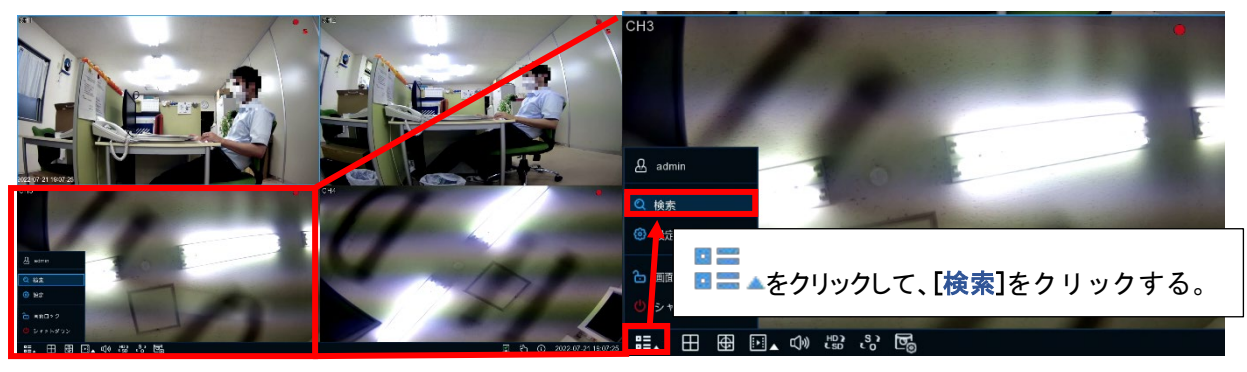

## **9** 検索画面操作

ここでは検索画面での録画映像の基本の再生方法を説明します。

前頁の 8.3 の手順でライブ画面から検索画面へ切り替えます。ライブ画面へ戻るには右クリックします。

#### 9.1 録画映像の再生

検索日のカレンダーのアイコンをクリックし、検索する日付を選択する。

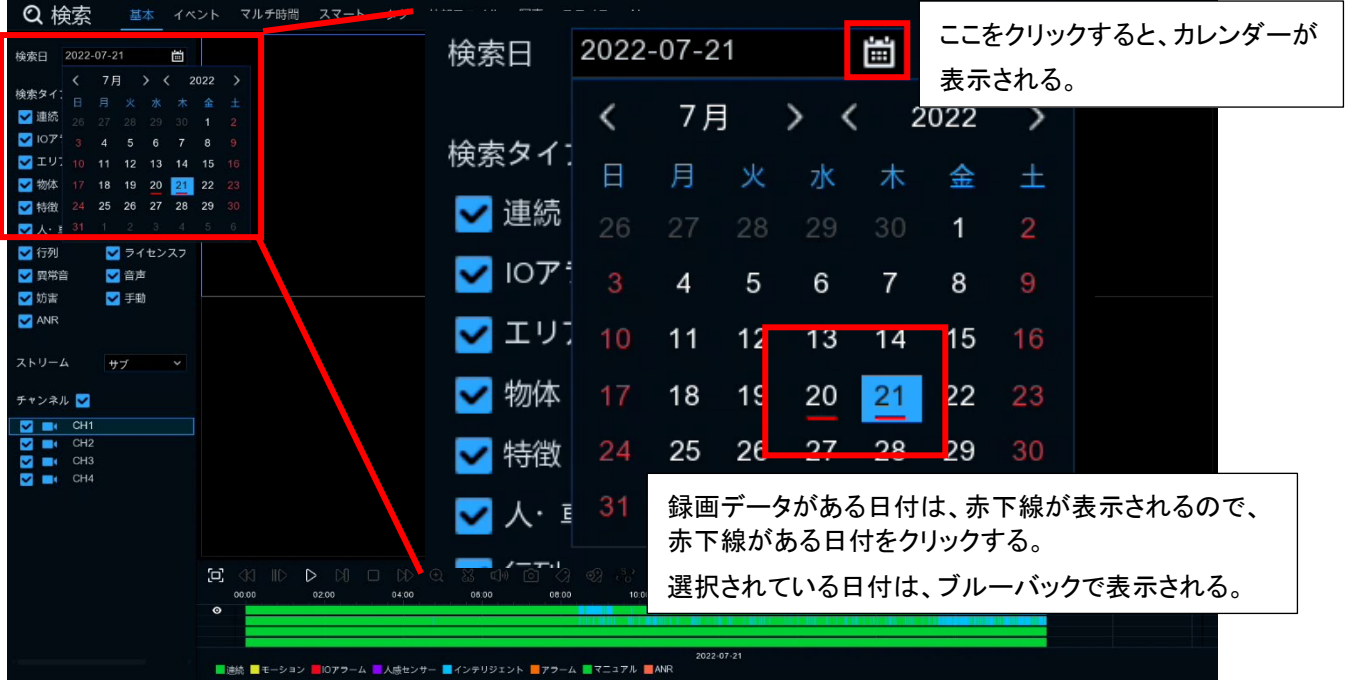

ストリームを選択し、再生したいカメラにチェックを入れる。

画面下部にタイムバーが表示されるので、再生したい時間の部分でクリックすると、その時刻から再生が開始されます。

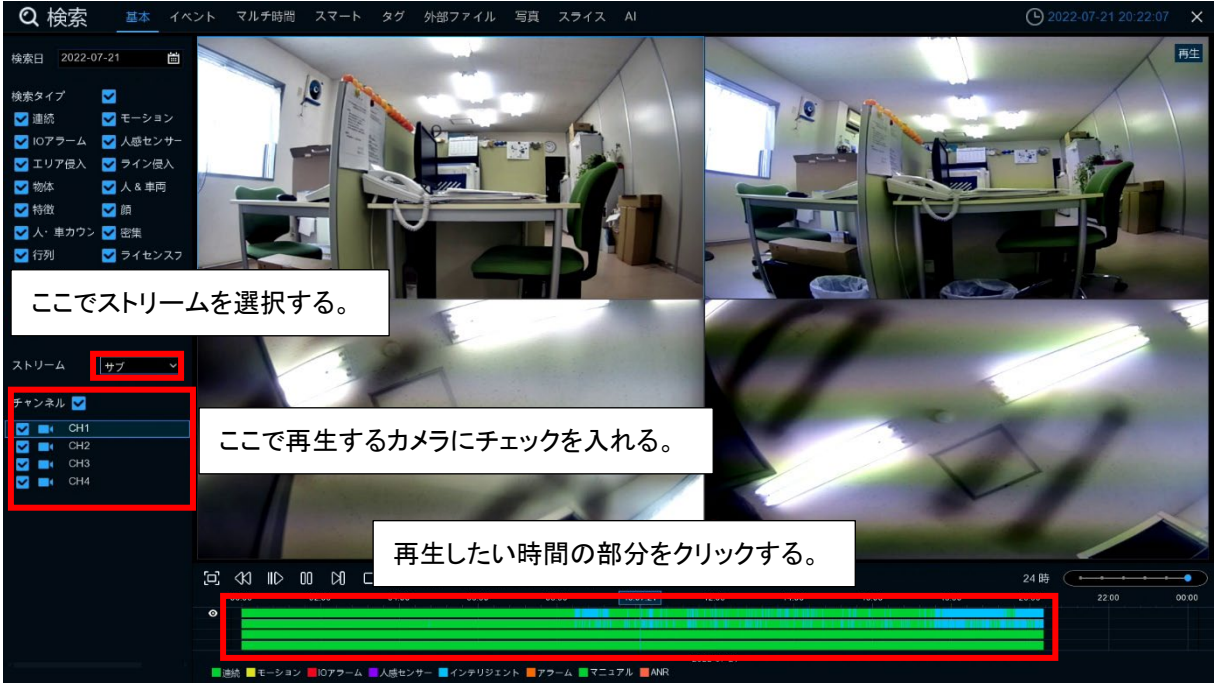

タイムバーの上にアイコンを利用して再生操作をします。

巻き戻しと早送りは複数回のクリックで x2-X16 まで設定できます。スロー再生も同様に 1/2-1/16 まで設定できます。 一時停止すると映像が止まってアイコンが再生に変わり、再生をクリックすると続きから再生できます。

ステップはコマ送りで映像を確認できます。停止を選択すると再生を終了します。

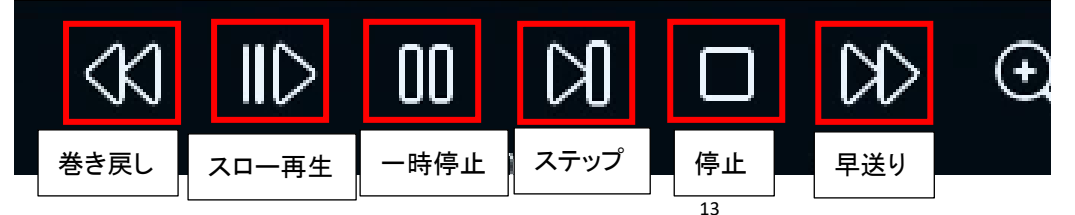

# **10**バックアップ操作

ここでは録画映像のバックアップ方法を説明します。バックアップには USB メモリが必要です。

前頁の 9.1 の手順で録画映像の再生をした状態から開始します。

#### 10.1 録画データのバックアップ

最初に USB メモリを USB ポートに接続する。

タイムバーの上のアイコンから 23 ビデオクリップをクリックする。

バックアップしたい時間とカメラチャンネルの部分をドラッグし、選択した範囲が白っぽくなること確認する。

バックアップのアイコンをクリックし、バックアップウィンドウを表示させる。

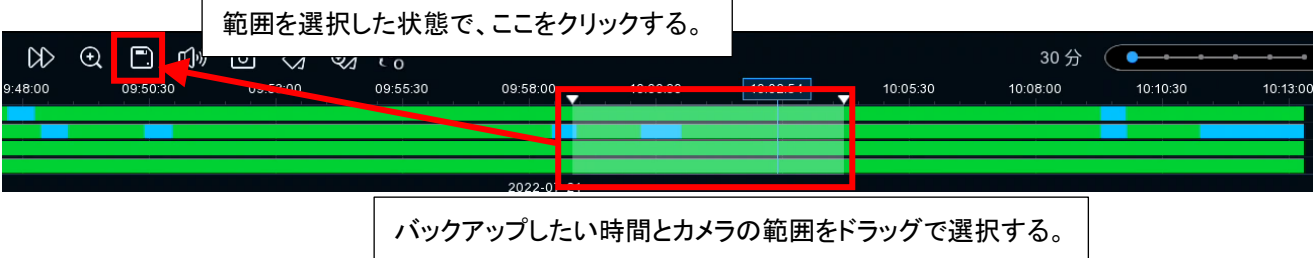

バックアップのファイル形式を選択し、[保存]をクリックする。

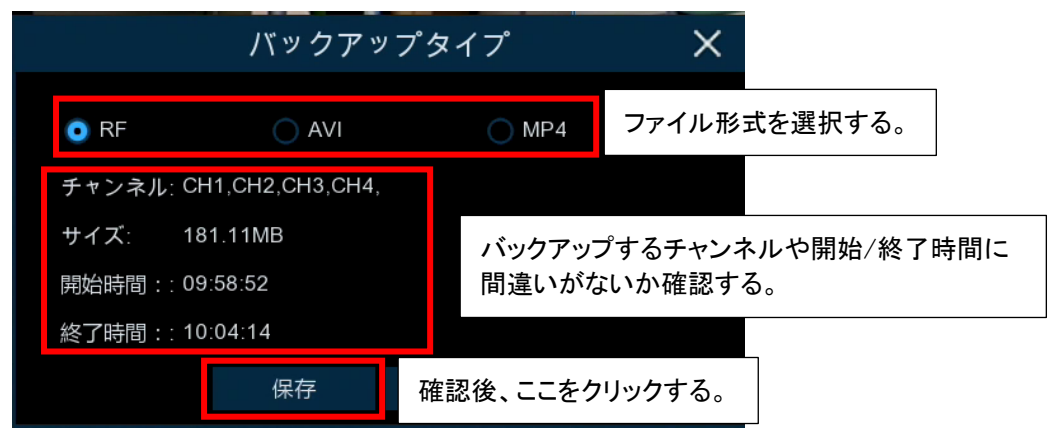

#### USB メモリの保存先を選択し、[OK] をクリックする。

バックアップが始まり、バックアップ完了するとメッセージが表示されるので、[OK] をクリックする。

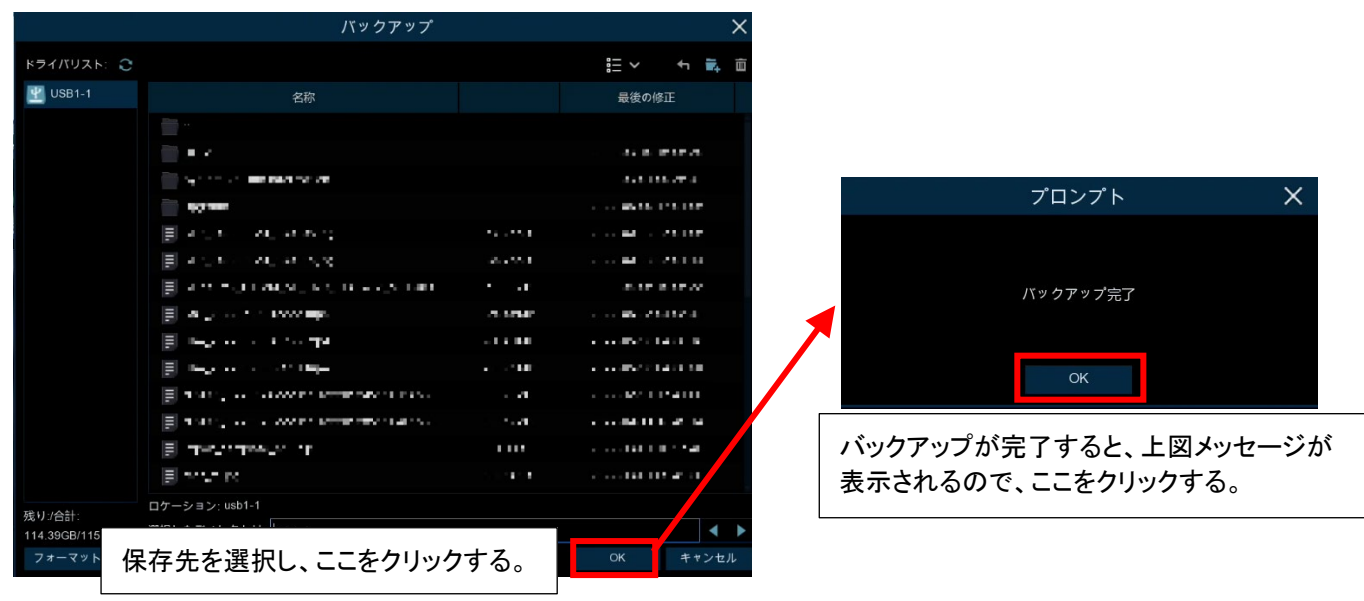

以上でバックアップが完了です。USB メモリを取り外し、PC に接続します。

# 11バックアップデータ再

ここでバックアップデータの再生方法を説明します。再生には、付属 CD の中にある VideoPlayer が必要となります。 前頁の 10.1 でバックアップした USB メモリを PC に差し込んだ状態から開始します。

#### 11.1 VideoPlayer のインストール

付属 CD を PC に挿入し、VideoPlayer をインストールする。

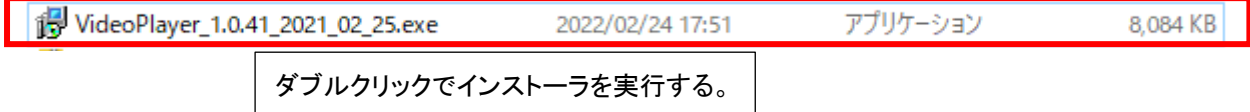

インストーラが起動するとウィンドウが表示されるので、[Next>]を何度かクリックした後、[Install]をクリックします。 インストールが完了すると、[Finish]が表示されるので、クリックするとインストーラが終了します。

#### 11.2 バックアップデータの再生

デスクトップにある VideoPlayer を起動する。

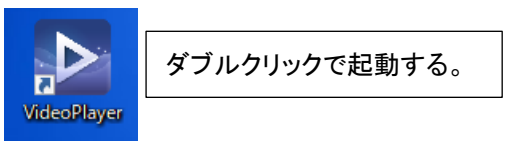

VideoPlayer が起動したら、[Open File]をクリックする。クリックするとウィンドウが表示されるので、

バックアップデータを選択し、[Open]をクリックする。

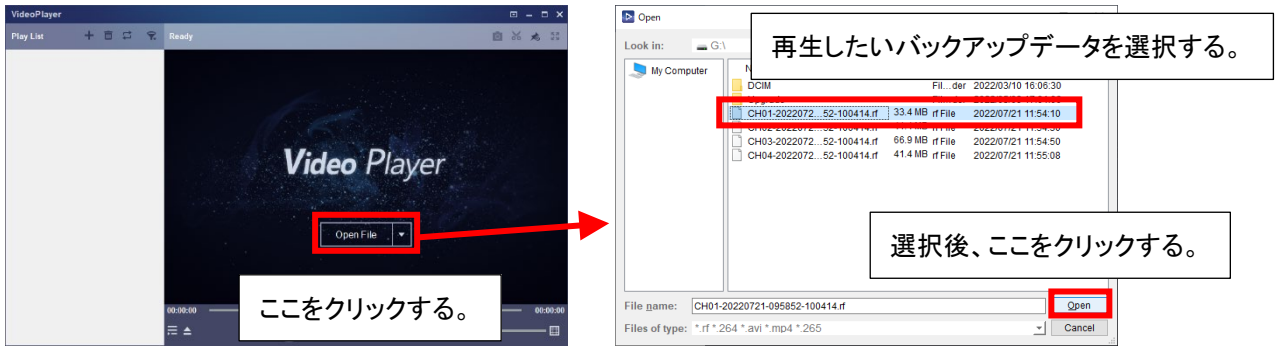

左側の[Play List]にバックアップデータが表示されるので、再生したいデータをダブルクリックすると、 再生を開始します。

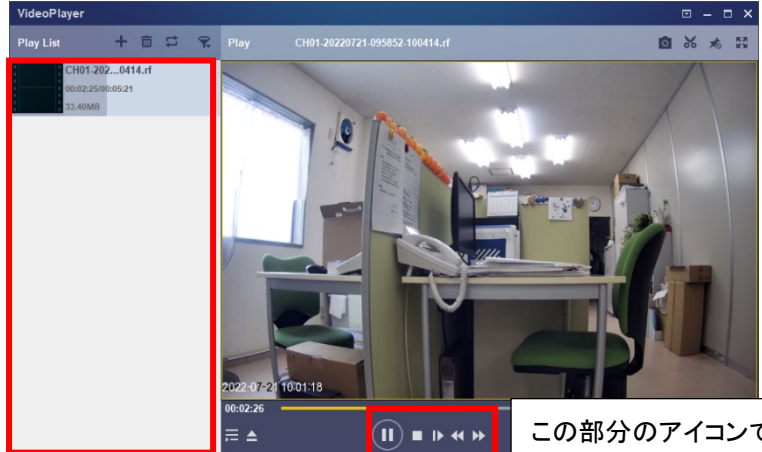

赤枠内にあるデータをダブルクリック すると、再生を開始します。

この部分のアイコンで、早送りや巻き戻し、一時停止等の操作をします。

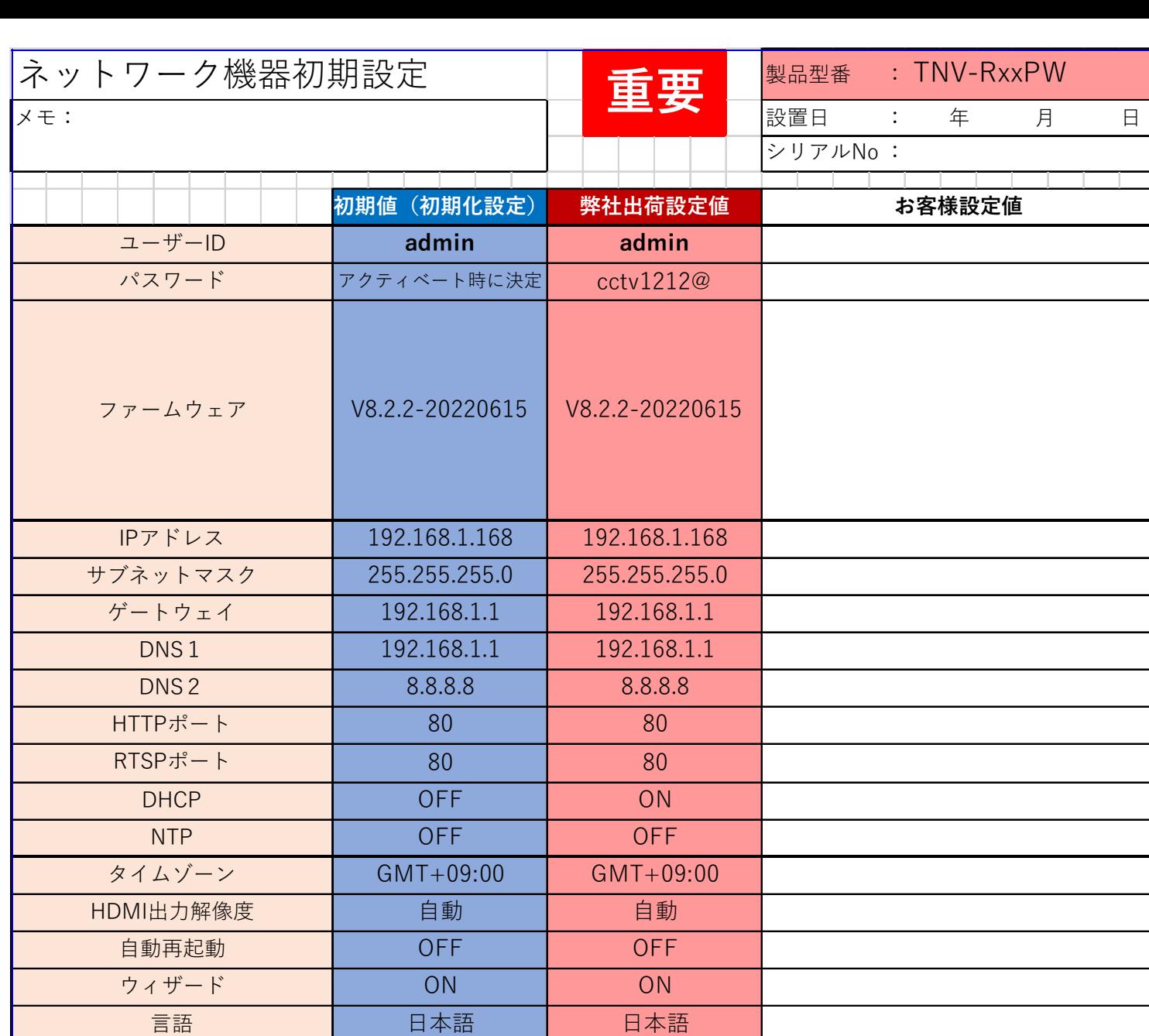

\*本書類はセキュリティに関連する大変重要な書類です。保証書と一緒に大切に保管してください。

\*本書類は製品のバージョンアップ等に合わせ予告なく改定する場合があります。

\*詳細な設定、操作方法については付属のCDに取扱説明書が保存されております。

\*PCを接続しての設定の場合、同一セグメントにて接続する必要があります。

\*IPアドレスの割り当てについては、現地のネットワーク管理者とご確認の上設定してください。